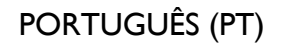

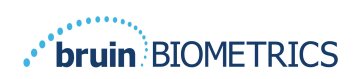

# **PROVIZIO® SEM SCANNER**

## **SISTEMA GATEWAY**

## **MANUAL DO UTILIZADOR**

**Bruin Biometrics, LLC.** 10877 Wilshire Blvd, Suite 1600 Los Angeles, CA 90024 USA Telefone: (310) 268-9494 E-mail: customerservice@bruinbiometrics.com Website: www.sem-scanner.com

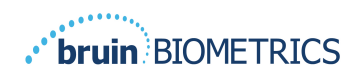

## Índice

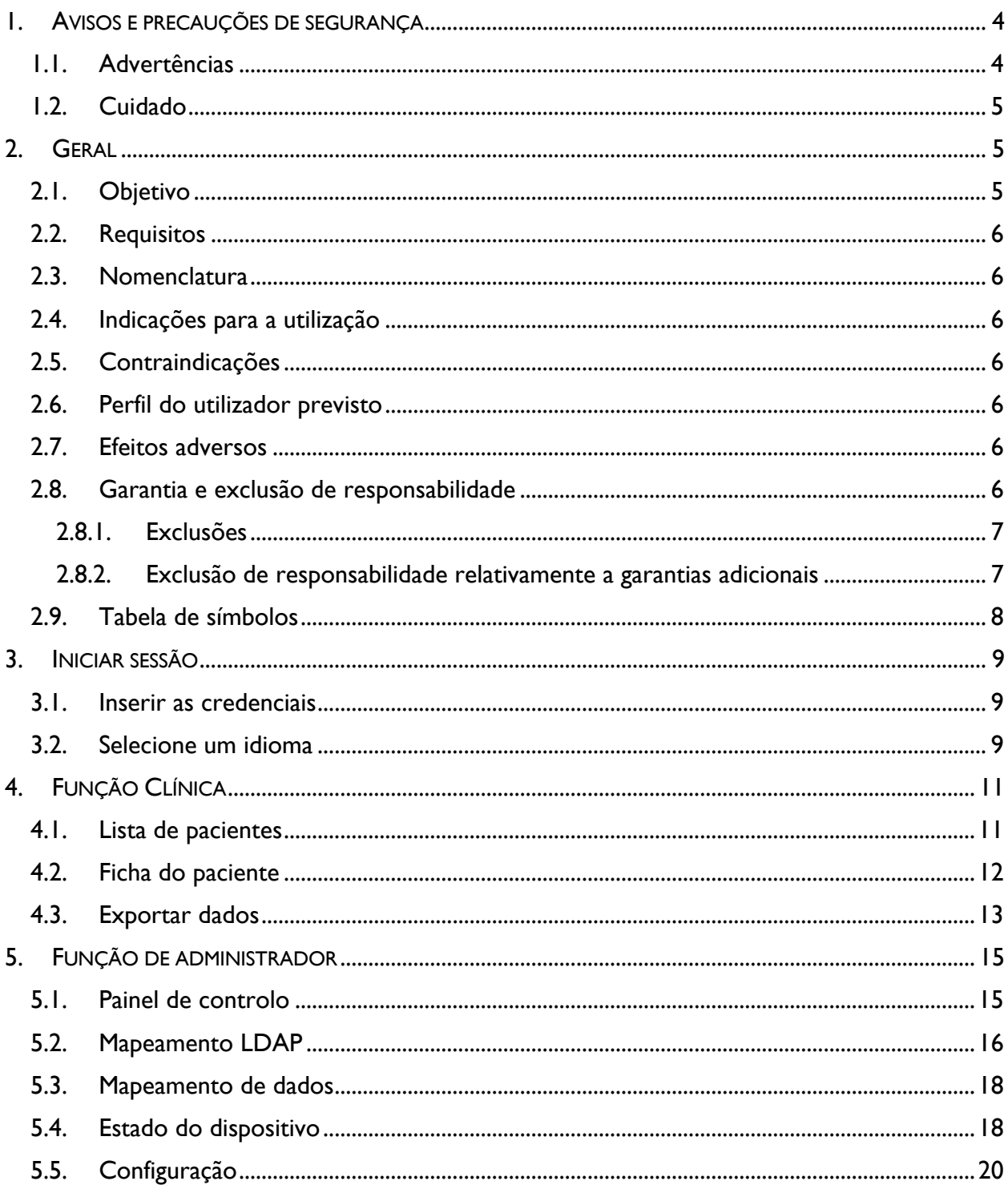

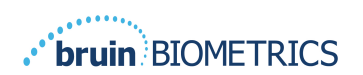

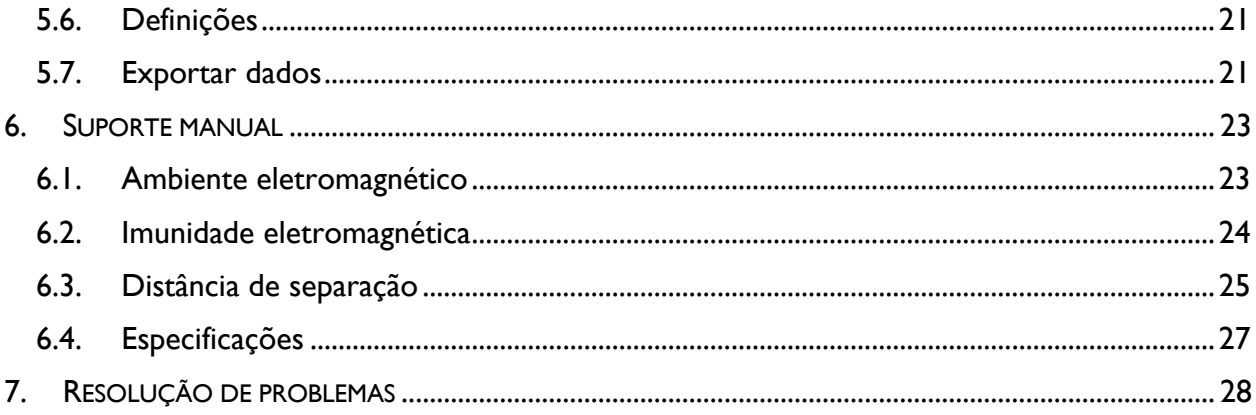

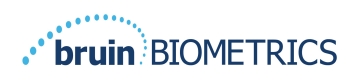

## **1. Avisos e precauções de segurança**

O Provizio SEM Scanner e o Provizio SEM Scanner S foram projetados e construídos de acordo com os regulamentos e requisitos aplicáveis dos EUA, bem como de acordo com as normas dos EUA e internacionais para a operação de equipamentos elétricos, compatibilidade eletromagnética e os requisitos de segurança estipulados.

A utilização imprópria pode, no entanto, resultar em danos e/ou ferimentos. Para evitar causar danos no equipamento, leia cuidadosamente estas instruções de funcionamento antes de utilizar o seu sistema Provizio SEM Scanner. Conserve estas instruções num local seguro. Siga as instruções seguintes para assegurar a operação do seu sistema em segurança e sem problemas.

## $\rm R$  only

Precaução: A legislação Federal (EUA) restringe a venda deste dispositivo a um médico ou outro profissional de saúde aprovado ou a seu pedido.

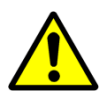

## *1.1. Advertências*

- § AVISO: Deve ser seguido o padrão de cuidados para reduzir o risco de desenvolver úlceras de pressão. As leituras dos Provizio SEM Scanners podem ser utilizadas para apoiar o aumento da intervenção, mas nunca devem constituir a base para uma diminuição da intervenção.
- § AVISO: Este dispositivo não se destina a ser usado para detetar ou diagnosticar úlceras de pressão.
- § AVISO: Não use os Provizio SEM Scanner em pele ferida ou comprometida de qualquer outra forma.
- § AVISO: Utilize apenas com componentes do sistema Provizio.
- § AVISO: Para evitar o alastramento de infeções, os Provizio SEM Scanner devem ser devidamente limpos e desinfetados de acordo com as instruções fornecidas nestas instruções para utilização, após ser utilizado num paciente.
- § AVISO: Para evitar a contaminação cruzada de pacientes, use um novo sensor de utilização única, não aberto, por paciente e por sessão. Podem ser examinadas várias zonas anatómicas usando o mesmo sensor numa sessão, no entanto, certifique-se de que um novo sensor é usado para cada nova sessão.

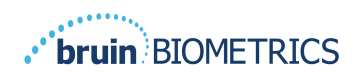

- § AVISO: Não tente limpar ou desinfetar um sensor de uso único contaminado.
- § AVISO: Se o dispositivo entrar em contacto com superfícies contaminadas (por exemplo, se cair no chão), este deve ser limpo e desinfetado antes de obter uma outra leitura do paciente.
- § AVISO: Não tente desmontar ou de outra forma modificar o Provizio SEM Scanner, pois isso pode resultar em perigos não intencionais. O sistema Provizio SEM Scanner só pode receber manutenção do fabricante (Bruin Biometrics) ou um centro de assistência autorizado pela Bruin Biometrics. Contacte o Técnico do Produto ou o Representante de Assistência ao Cliente, relativamente a qualquer dispositivo que não funcione corretamente.
- § AVISO: Para evitar o risco de choque elétrico, este equipamento só pode ser ligado a uma tomada de alimentação com ligação à terra.
- § AVISO: Para evitar o risco de explosão, o Provizio SEM Scanner não deve ser utilizado na presença de agentes anestésicos inflamáveis.
- AVISO: O Provizio SEM Scanner S não funcionará corretamente sem primeiro instalar uma cabeça de sensor de uso único.
- § AVISO: Certifique-se de que não existe material estranho na ranhura do hub de carregamento, antes de colocar o scanner no mesmo.

#### *1.2. Cuidado*

- PRECAUÇÃO: Examine o Provizio SEM Scanner para verificar se existem danos ou extremidades aguçadas antes de cada utilização. Se verificar que existem danos ou extremidades aguçadas, contacte o apoio ao cliente ou o seu especialista de produto. Não tente utilizar o dispositivo.
- PRECAUÇÃO: Certifique-se de que o cabo de alimentação está ligado à rede elétrica e que o dispositivo está totalmente carregado antes da utilização.
- PRECAUÇÃO: Não mergulhe o Provizio SEM Scanner. A imersão pode danificar o scanner e impedir que este funcione normalmente.

## **2. Geral**

## *2.1. Objetivo*

Este documento descreve como se ligar à aplicação Gateway instalada numa instituição e guia o utilizador através dos vários ecrãs.

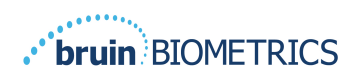

## *2.2. Requisitos*

A máquina virtual (VM) do servidor Web da Bruin Biometrics.

## *2.3. Nomenclatura*

Máquina virtual: A VM do servidor Web da Bruin Biometrics que está instalada no servidor fornecido pela instituição e fornece um ambiente de trabalho para a aplicação Web DA Bruin Biometrics.

As úlceras de pressão também são chamadas de lesões de pressão, úlceras de decúbito, úlceras do acamado ou escaras de pressão.

## *2.4. Indicações para a utilização*

O Provizio SEM Scanner e o Provizio SEM Scanner S destinam-se a ser utilizados por profissionais de saúde como um complemento ao padrão de cuidados ao avaliar os calcanhares e o sacro de pacientes que estão em risco aumentado de úlceras de pressão.

## *2.5. Contraindicações*

Não utilizar em pele ferida.

## *2.6. Perfil do utilizador previsto*

O sistema destina-se a ser utilizado por profissionais de saúde.

## *2.7. Efeitos adversos*

Não há efeitos adversos conhecidos ao usar o scanner.

## *2.8. Garantia e exclusão de responsabilidade*

Este manual destina-se a fornecer instruções sobre o uso adequado do SEM. Devem ser usadas em conjunto com a formação adequada. A Bruin Biometrics LLC assegura a garantia do Provizio SEM Scanner relativamente a defeitos do material e de produção durante três (3) anos a partir da data de aquisição do equipamento à Bruin Biometrics ou uma subsidiária daquela. Esta garantia apenas é concedida ao comprador original do SEM Scanner. Ao abrigo da garantia, a Bruin Biometrics fica obrigada a providenciar a reparação ou, por opção da mesma, a fornecer um produto de substituição. A garantia não obriga a qualquer outra forma de compensação. Todos os danos especiais, acidentais ou imprevistos estão excluídos.

Não há condições associadas ao envernizamento, esmaltagem, oxidação e acabamentos de proteção similares, bem como cobertura com compostos de vedação que podem voltar a plastificar a temperaturas que são esperadas durante o funcionamento normal.

Para solicitar a reparação ou substituição ao abrigo desta garantia, os compradores devem contactar o serviço local de apoio ao cliente.

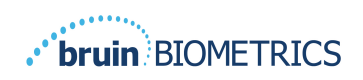

As condições da garantia podem ser diferentes para alguns países. Entre em contacto com o seu serviço de apoio ao cliente para obter os termos da garantia.

Os riscos de perda ou danos durante o envio, ao abrigo desta garantia, devem ser assumidos pelo parceiro responsável pelo envio do Produto. Os produtos enviados pelo Comprador ao abrigo desta garantia devem estar devidamente embalados de modo a proteger o Produto. Se o Comprador enviar à Bruin Biometrics um produto que não esteja devidamente embalado, quaisquer danos físicos apresentados pelo Produto no momento da receção e inspeção pela Bruin Biometrics e que não tenham sido previamente comunicados, serão presumidos como tendo ocorrido durante a viagem e serão da responsabilidade do Comprador.

## *2.8.1.Exclusões*

A utilização do instrumento de uma forma diferente da descrita neste manual pode resultar num funcionamento incorreto. Esta garantia está limitada a defeitos e materiais que podem ser atribuídos a uma falha ou defeito do interior do SEM Scanner.

Esta garantia não se estende a nenhum Produto ou componentes sob Garantia que: (a) tenham sido submetidos a utilização indevida, a negligência ou a acidente, (b) tenham sofrido danos produzidos por causas externas ao Produto sob Garantia, (c) tenham sido utilizados violando as Instruções de utilização da Bruin Biometrics, (d) cujo número de série tenha sido removido ou se apresente ilegível, (e) tenham sido modificados por alguém que não pertença à Bruin Biometrics ou a um centro de manutenção autorizado pela mesma, a menos que essa prestação de serviços tenha sido autorizada previamente pela BBI, (f) tenham sido vendidos como equipamento usado, ou (g) estejam expostos aos agentes indicados no

Tabela 1, em baixo.

Tabela 1 não é uma lista exaustiva de agentes que podem comprometer a integridade do SEM Scanner.

| Efeito grave - NÃO Recomendado |                      |                 |                     |  |  |  |  |
|--------------------------------|----------------------|-----------------|---------------------|--|--|--|--|
| Benzeno                        | Ciclo-hexano         | Querosene       | Acido nítrico - 70% |  |  |  |  |
| Tetracloreto de carbono        | Cloreto de etilo     | Tricloroetileno | Percloroetileno     |  |  |  |  |
| Clorobenzeno                   | Fréon                | Laca/Verniz     | Tolueno             |  |  |  |  |
| Clorofórmio                    | Gasolina, sem chumbo | Nafta           | Xileno              |  |  |  |  |

**Tabela 1. Agentes que nunca devem ser utilizados no SEM Scanner**

## *2.8.2.Exclusão de responsabilidade relativamente a garantias adicionais*

Nenhum distribuidor, vendedor ou outra entidade está autorizado a oferecer qualquer garantia em nome da Bruin Biometrics ou a assumir em nome da Bruin Biometrics qualquer outra responsabilidade relativamente ao SEM Scanner.

O conteúdo destas Instruções de utilização não constitui uma garantia.

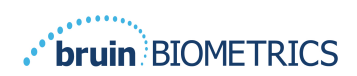

## *2.9. Tabela de símbolos*

## **Tabela 2. Tabela de símbolos**

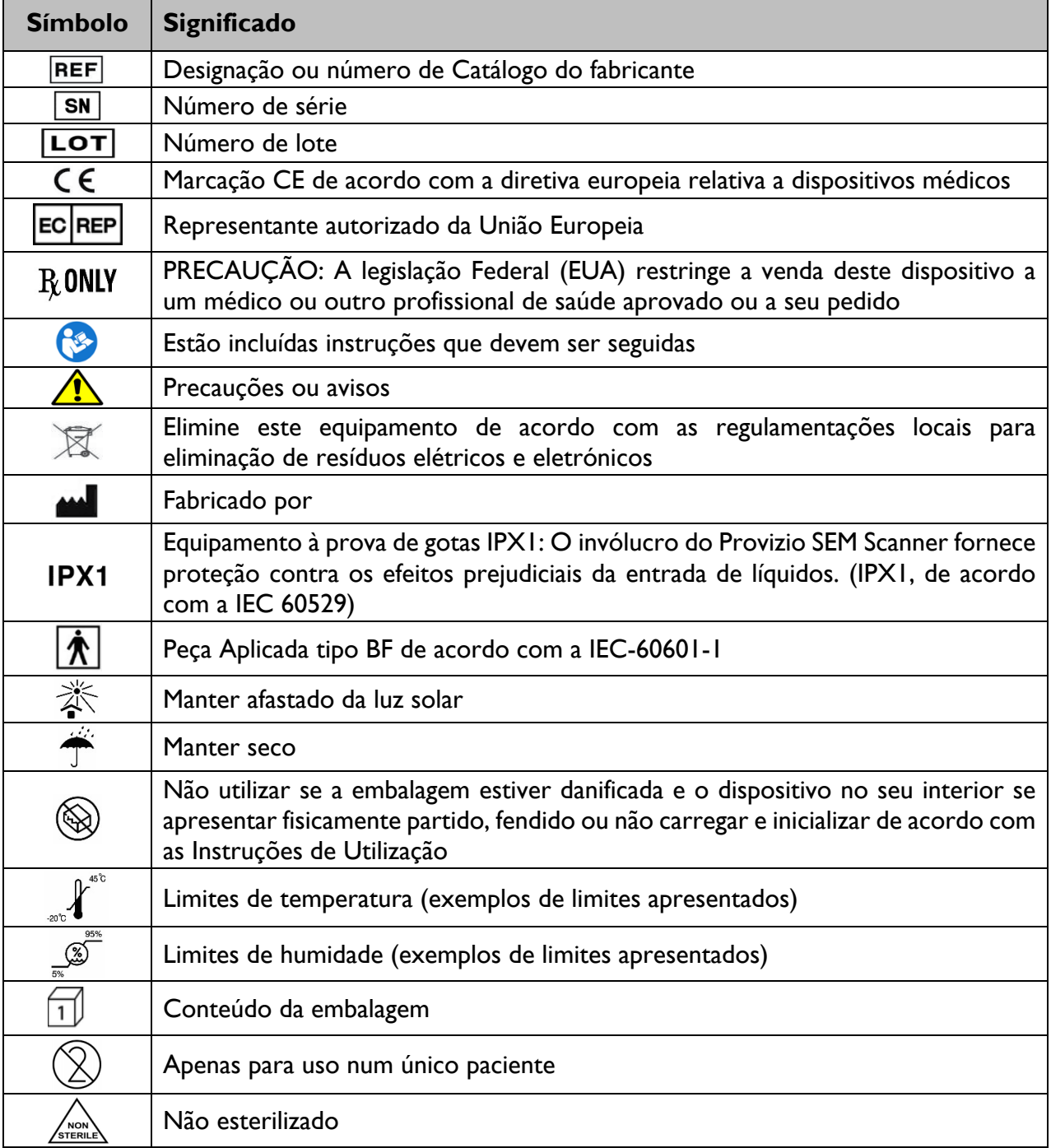

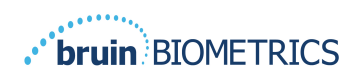

## **3. Iniciar sessão**

Independentemente dos privilégios que tenha dentro do Gateway, o seu início de sessão começa da mesma forma.

## *3.1. Inserir as credenciais*

Abra um browser e introduza o URL do Gateway dentro da rede da instituição. Isto deve apresentar o ecrã de início de sessão do Gateway.

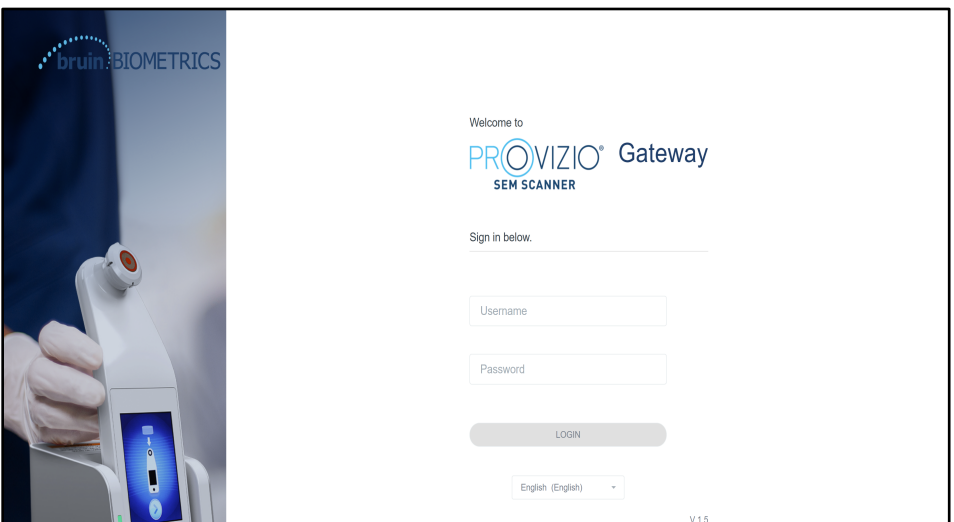

**Figura 1 Ecrã de início de sessão do Gateway**

Introduza o nome de utilizador e a palavra-passe que usa para outras aplicações dentro da sua instituição. Clique no botão LOGIN (Iniciar sessão).

## *3.2. Selecione um idioma*

A seleção de idioma da Gateway exibe o idioma da configuração da instalação durante a configuração pelo Admin. No entanto, permite que cada utilizador selecione o idioma no Início de sessão para a sua sessão.

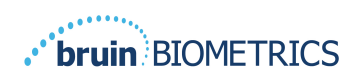

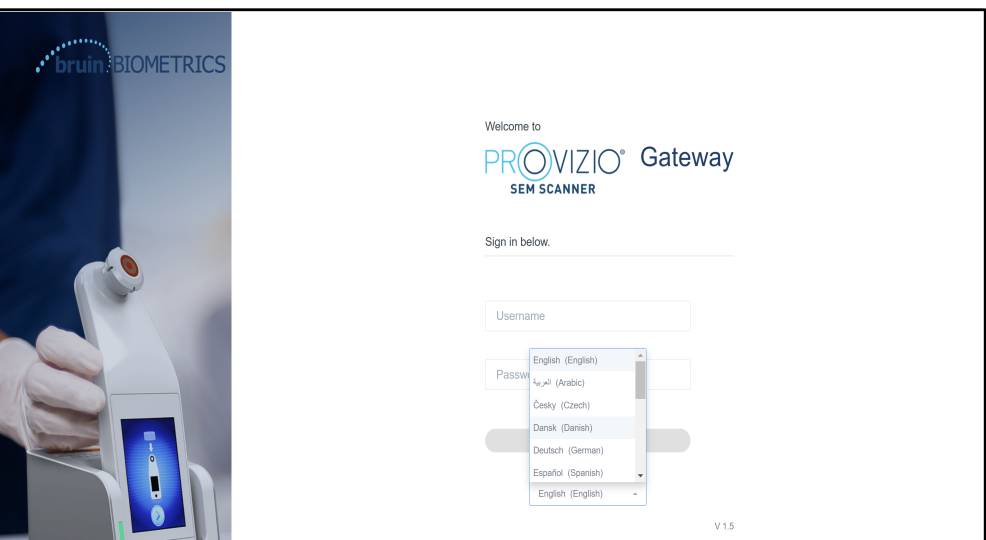

**Figura 2 Seleção de idioma do utilizador**

Clicar em INICIAR SESSÃO leva-o ao primeiro ecrã da sua Função.

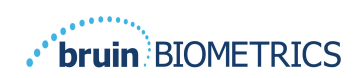

## **4. Função Clínica**

## *4.1. Lista de pacientes*

Este ecrã apresenta uma lista de todos os pacientes atualmente sob cuidados na sua instituição.

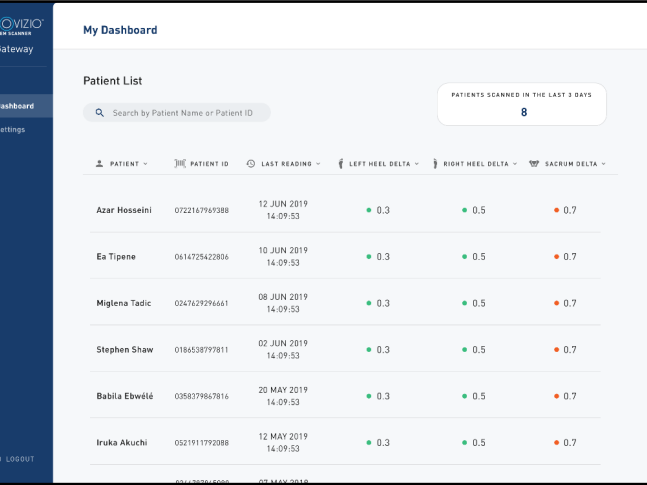

#### **Figura 3 Ecrã Lista de Pacientes**

A **Lista de Pacientes** apresenta as colunas do Nome, ID do paciente, Data da última leitura e os últimos valores delta para o calcanhar esquerdo, calcanhar direito e sacro. É possível ordenar cada coluna ao clicar no cabeçalho. Existe uma caixa PESQUISAR para encontrar os campos de nome e PID. Ao passar com o seu rato sobre "PATIENTS SCANNED IN THE LAST 3 DAYS" (PACIENTES EXAMINADOS NOS ÚLTIMOS 3 DIAS) é apresentada uma janela de pop-up

| <b>PROVIZIO</b><br><b>SENIGLY NEW</b><br>Gateway | <b>My Dashboard</b>  |                                        |                         |                        |        |        |        |                                   |
|--------------------------------------------------|----------------------|----------------------------------------|-------------------------|------------------------|--------|--------|--------|-----------------------------------|
|                                                  |                      |                                        |                         |                        |        |        | 197    |                                   |
|                                                  | <b>Patient List</b>  |                                        |                         | <b>Azar Hosseini</b>   | • 0.3  | • 0.5  | 0.7    | NNED IN THE LAST 3 DAYS           |
| <b>Bi</b> Dashboard                              |                      | Q Search by Patient Name or Patient ID |                         | Ea Tipene              | $-0.3$ | 0.5    | 0.7    | 8                                 |
| <b>C</b> Settings                                |                      |                                        |                         | Miglena Tadic          | • 0.3  | 0.5    | 0.7    |                                   |
|                                                  | $2$ PATIENT $\times$ | <b>JIII</b> PATIENT ID                 | <b>Q LAST READ!</b>     | Stephen Shaw           | 0.3    | 0.5    | 0.7    | <b>187 SACRUM DELTA V</b><br>TA V |
|                                                  |                      |                                        |                         | Babila Ebwélé          | • 0.3  | 0.5    | 0.7    |                                   |
|                                                  | Azar Hosseini        | 0722167969388                          | 12 JUN 201<br>14:09:53  | Iruka Akuchi           | $-0.3$ | $-0.5$ | $-0.7$ | • 0.7                             |
|                                                  |                      |                                        |                         | <b>Dashonte Clarke</b> | • 0.3  | • 0.5  | • 0.7  |                                   |
|                                                  | Ea Tipene            | 0614725422806                          | 10 JUN 201<br>14:09:53  | Shirai Subaru          | $-0.3$ | $-0.5$ | $-0.7$ | • 0.7                             |
|                                                  |                      |                                        | 08 JUN 2019             |                        |        |        | • 0.5  |                                   |
|                                                  | Miglena Tadic        | 0247629296661                          | 14:09:53                | 0.3                    |        |        |        | • 0.7                             |
|                                                  | Stephen Shaw         | 0186538797811                          | 02 JUN 2019<br>14:09:53 | 0.3                    |        |        | • 0.5  | • 0.7                             |
|                                                  | Babila Ebwélé        | 0358379867816                          | 20 MAY 2019<br>14:09:53 | 0.3                    |        |        | 0.5    | • 0.7                             |
| <b>CD</b> LOGOUT                                 | Iruka Akuchi         | 0521911792088                          | 12 MAY 2019<br>14:09:53 | 0.3                    |        |        | • 0.5  | • 0.7                             |
|                                                  |                      | . <b>.</b>                             | <b>AR 11111 AA1A</b>    |                        |        |        |        |                                   |

**Figura 4 Pacientes examinados nos últimos três dias**

Clique no nome de um paciente para visualizar a ficha do paciente.

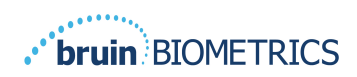

## *4.2. Ficha do paciente*

A página **Ficha do Paciente** apresenta um gráfico dos valores delta ao longo de um período de tempo que pode ser selecionado pelo botão na parte inferior da página. Este exemplo é de um gráfico de 2 semanas. A linha laranja é o limite de 0,6 para um delta acionável. A legenda do ícone é apresentada na parte superior da página.

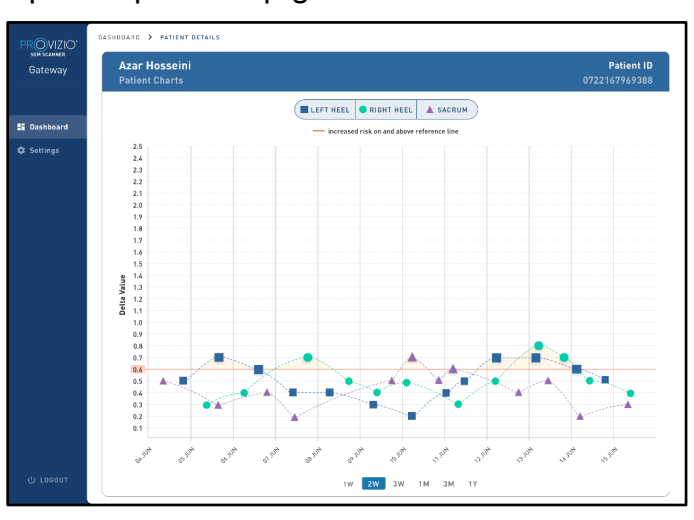

**Figura 5 Ficha do paciente**

Ao pairar o rato sobre um ícone apresentará os detalhes numéricos desse ponto de dados.

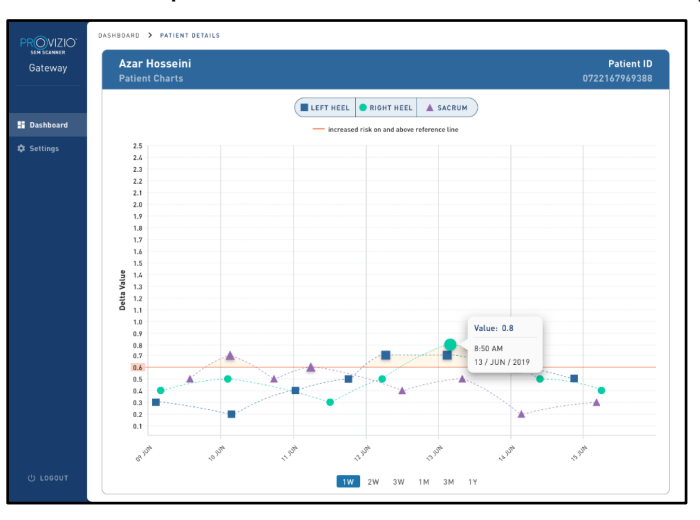

#### **Figura 6 Detalhes do ponto de dados**

Clicar num ícone apresentará um pop-up com um gráfico dos valores SEM que foram usados para gerar este valor delta.

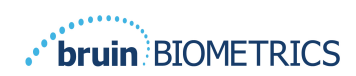

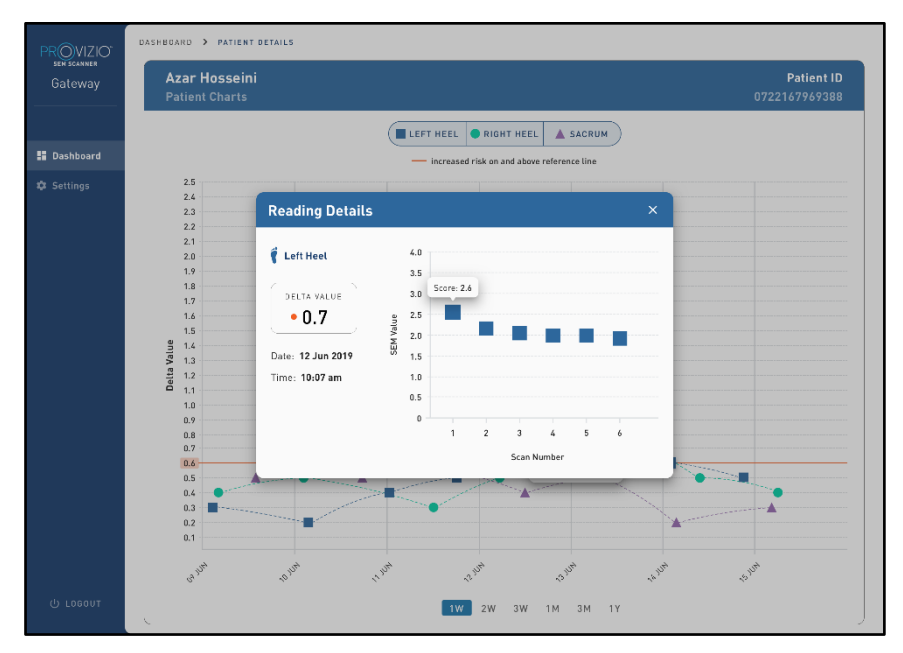

**Figura 7 Valores SEM para um ponto de dados**

Feche a janela do browser para sair da sessão.

## *4.3. Exportar dados*

A funcionalidade **Export Data** (Exportar dados) permite que os utilizadores selecionem critérios e exportem os dados do SEM em formato CSV para as opções selecionadas.

| $\mathsf{PR}\underset{\mathsf{semscanner}}{\bigcirc} \mathsf{VIZIO}$<br>Gateway | My Dashboard                                                                          |                                                    |                                                                            |                                              |                                 |                                              |
|---------------------------------------------------------------------------------|---------------------------------------------------------------------------------------|----------------------------------------------------|----------------------------------------------------------------------------|----------------------------------------------|---------------------------------|----------------------------------------------|
|                                                                                 | Export Data                                                                           |                                                    |                                                                            |                                              |                                 |                                              |
| <b>H</b> Dashboard<br>目<br><b>Export Data</b>                                   | Export Data For All Patients<br>Encrypt Data<br>Filter By Patient ID(s)               |                                                    |                                                                            |                                              |                                 |                                              |
|                                                                                 | Filter By Date Range<br>$\boxdot$<br>06/01/2021<br>Filter By Reading Type<br>Sacrum V | $\boxplus$<br>06/01/2021<br>to<br>Right Heel V     | Left Heel V                                                                |                                              | View Data                       | Download CSV                                 |
|                                                                                 | <b>2</b> PATIENT<br>9OYR9kUyt<br>9OYR9kUyt                                            | <b>JIII</b> PATIENT ID<br>9WfggiK66x<br>XhLN5+bTB9 | <b>43 READING DATE/TIME</b><br>6/1/2021 10:50:12 AM<br>6/1/2021 4:21:44 PM | <b><i>RIP SACRUM DELTA</i></b><br>0.0<br>0.4 | FRIGHT HEEL DELTA<br>0.0<br>0.3 | <b><i>LEFT HEEL DELTA</i></b><br>54.3<br>0.1 |
| <b>U</b> Logout                                                                 | <b>COMPALL</b>                                                                        | <b>MAIL AND LACTORIES</b>                          | <b>BARDON ADDIDO DIA</b>                                                   |                                              |                                 |                                              |

**Figura 8a visualização de exportação de dados SEM**

Os filtros e opções disponíveis para exportação de dados são:

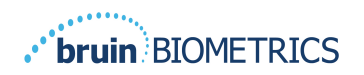

- Todos os pacientes ou Pacientes selecionados
- Dados não encriptados (ID do paciente e nome do paciente reais) ou Dados Encriptados (ID do paciente e nome do paciente não identificáveis)
- Para dados não encriptados, o seguinte aviso será apresentado:
	- o Os dados exportados do paciente estarão NÃO ENCRIPTADOS. Devem existir salvaguardas adequadas para proteger os dados.
- Filtrar por intervalo de datas
- Filtrar por tipo de leitura (SEM, calcanhar direito, calcanhar esquerdo)
- Ver dados no ecrã
- Exportar dados em formato CSV

Clicar no menu esquerdo "Exportar Dados" abre o ecrã acima. Selecione as opções desejadas e clique em "Ver Dados" para atualizar os dados no ecrã.

"Transferir CSV" ficará ativado assim que tiver "Atualizado os dados" clicando em "apresentar dados".

Clicar em "Transferir CSV" fará a transferência do ficheiro (csv ou zip) para o disco rígido do seu computador na pasta de transferências. Também pode ser aberto no Excel.

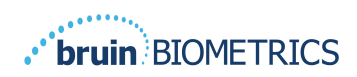

## **5. Função de administrador**

O Menu Admin lista várias opções para permitir a gestão do **Painel de controlo, Dispositivos, Definições de idioma, Configuração da base de dados** e **Mapeamento de dados**.

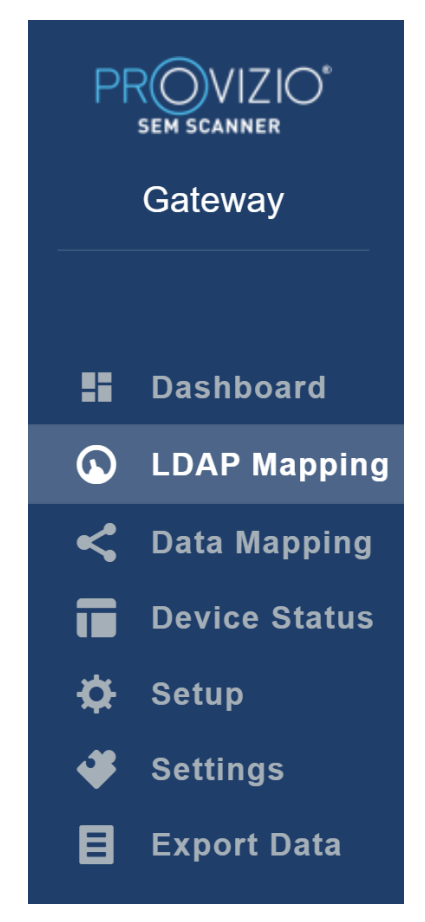

**Figura 9 Menu Admin**

## *5.1. Painel de controlo*

O Painel de controlo mostra a percentagem de pacientes que foram examinados com o Provizio SEM Scanner e que estão acima ou abaixo do limite de 0,6 naquele dia.

**Por exemplo:** Na imagem abaixo, foi examinado um único paciente, o SACRUM foi examinado como superior a 0,6, enquanto os calcanhares direito e esquerdo foram examinados como inferior a 0,6

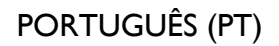

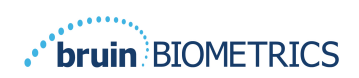

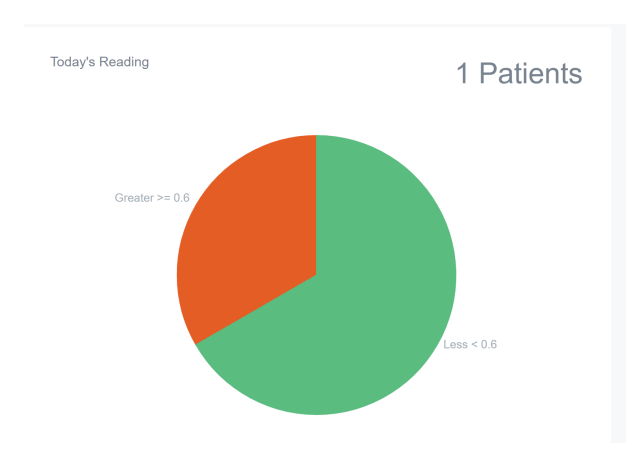

**Figura 10 Gráfico do painel de controlo**

O gráfico de linhas de **Análise Geral** apresenta o número total de leituras delta para o período de 7 dias anterior, categorizado como baixo risco (<0,6) ou alto risco (≥ 0,6) numa base diária.

**Por exemplo:** Na Figura abaixo, o Gráfico foi criado no dia 09 de julho. Não houve leituras a 03 de julho, 04 de julho e 05 de julho. Depois, no dia 06 de julho, houve um total de 5 leituras. 01 leitura foi superior a 0,6, ao passo que 4 leituras foram inferiores a 0,6. Não houve leituras a 07 de julho, 08 de julho e 09 de julho.

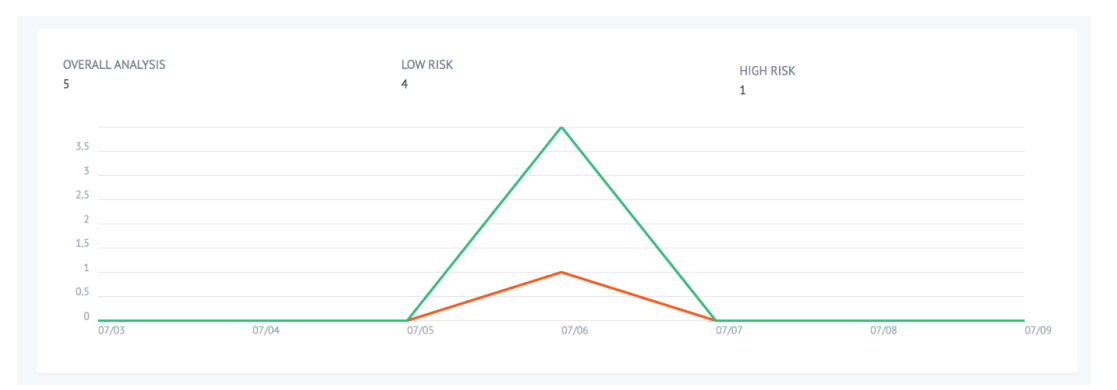

**Figura 11 Gráfico de análise**

## *5.2. Mapeamento LDAP*

Selecione **Admin** (Administrador) ou **Clinical** (Clínico) a partir do menu pendente **Local Roles** (Funções locais).

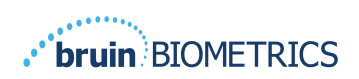

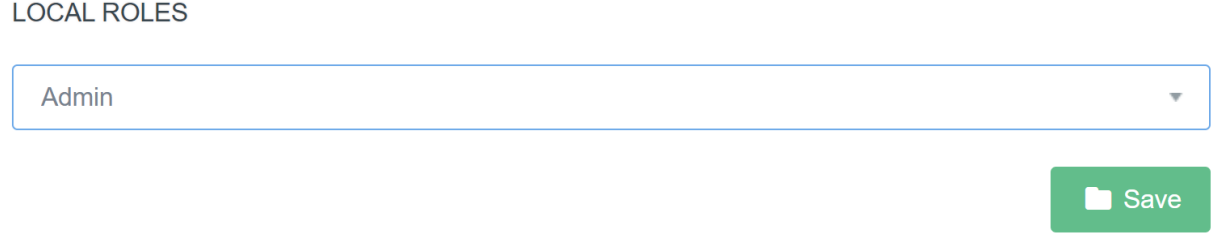

#### **Figura 12 Selecionar a função a mapear**

Pesquise a tabela de **Funções LDAP** à direita ou desloque-se até à função LDAP certa.

Selecione as caixas de seleção aplicáveis para selecionar as funções a partir da tabela **LDAP Roles** (Funções LDAP) à direita.

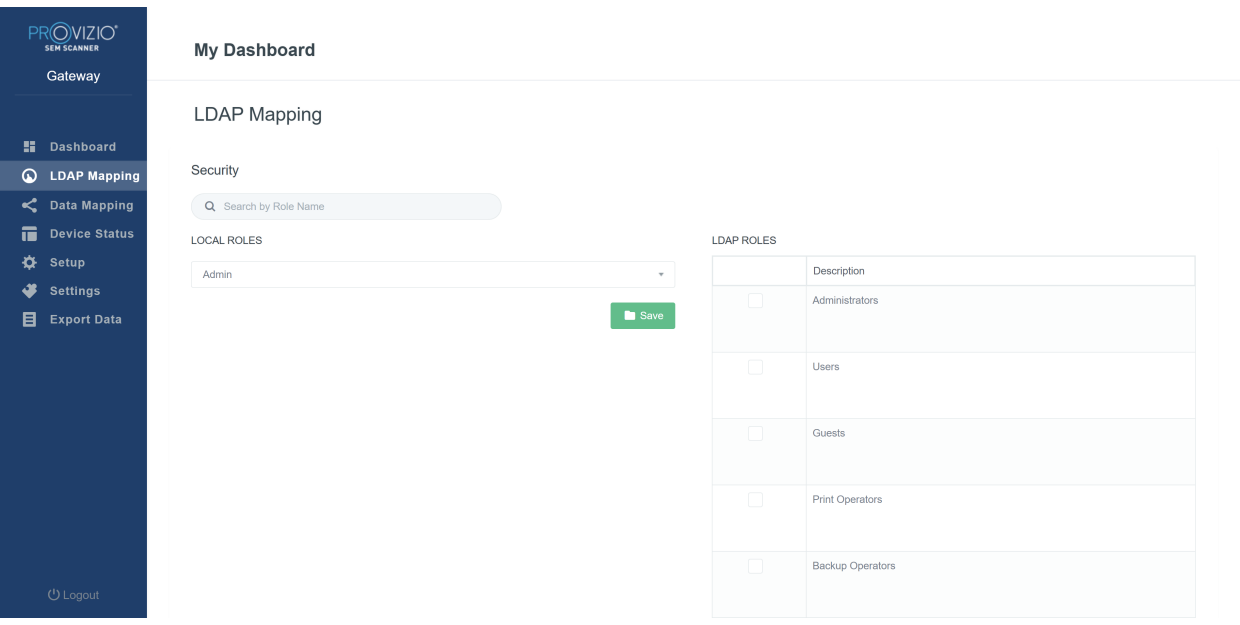

#### **Figura 13a Mapeamento de funções**

Clique no botão **Save** (Guardar) para guardar as suas definições.

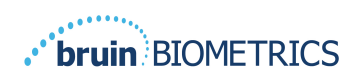

## *5.3. Mapeamento de dados*

O **Mapeamento de dados** permite que o utilizador corrija qualquer ID de paciente que possa ter sido inserida incorretamente ou atualizada após o exame, como a partir de uma ID temporária para uma ID permanente.

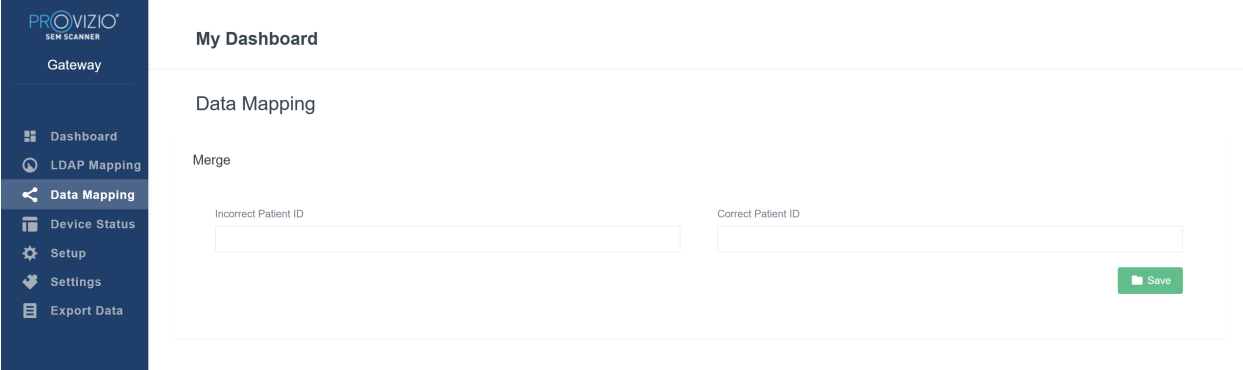

#### **Figura 13b Mapeamento de dados**

Clique no botão **Save** (Guardar) para guardar o mapeamento de dados.

## *5.4. Estado do dispositivo*

A **Device Status List** (Lista de estado do dispositivo) apresenta informações para todos os dispositivos ativados, incluindo a **Activation Date** (Data de Ativação), o **Mac Address** (Endereço MAC), o **Serial Number** (Número de série), a **Last Communication**  (Última comunicação) e as **Actions** (Ações). Todas as colunas podem ser ordenadas.

| PROVIZIO <sup>®</sup><br><b>SEM SCANNER</b><br>Gateway          | <b>My Dashboard</b>                                |                    |               |                                     |                        |
|-----------------------------------------------------------------|----------------------------------------------------|--------------------|---------------|-------------------------------------|------------------------|
|                                                                 | <b>Device Status List</b>                          |                    |               |                                     |                        |
| <b>Dashboard</b><br>н.<br>$\circledcirc$<br><b>LDAP Mapping</b> |                                                    |                    |               |                                     | + Add Device           |
| C Data Mapping                                                  | Show $10 \times$ entries<br><b>Activation Date</b> | <b>MAC Address</b> | Serial Number | Search<br><b>Last Communication</b> | Actions                |
| 市<br><b>Device Status</b><br>۰<br>Setup                         | 04/16/2021 02:00                                   | F8-F0-05-7B-3F-5D  | Alex Device   | 04/30/2021 03:14                    | $\widehat{\mathbb{H}}$ |
| 4<br><b>Settings</b><br>目<br><b>Export Data</b>                 | 04/20/2021 01:25                                   | f8-f0-05-7b-42-25  | richard test  | 05/17/2021 01:07                    | $\widehat{\mathbf{u}}$ |
|                                                                 |                                                    |                    |               |                                     |                        |
|                                                                 | 04/23/2021 04:33                                   | f8-f0-05-94-cd-b2  | 20201102032   | 06/03/2021 01:25                    | $\widehat{\mathbf{u}}$ |
|                                                                 | 04/23/2021 04:36                                   | f8-f0-05-94-cb-96  | 2020090008    | 05/28/2021 02:05                    | $\widehat{\pi}$        |
|                                                                 | 04/23/2021 04:40                                   | f8-f0-05-94-c9-8f  | 20200910002   | 05/28/2021 02:02                    | $\widehat{=}$          |

**Figura 14 Estado do dispositivo**

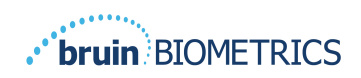

Introduza uma palavra-chave na caixa **Search** (Pesquisar) no canto superior direito para apresentar as informações correspondentes à cadeia de pesquisa. É possível pesquisar informações de todas as colunas.

| <b>SEM SCANNER</b> | PROVIZIO"<br>Gateway                | <b>My Dashboard</b>                                          |                    |               |                           |                        |  |  |  |  |  |
|--------------------|-------------------------------------|--------------------------------------------------------------|--------------------|---------------|---------------------------|------------------------|--|--|--|--|--|
|                    |                                     | Device Status List                                           |                    |               |                           |                        |  |  |  |  |  |
| н.                 | <b>Dashboard</b>                    |                                                              |                    |               |                           | + Add Device           |  |  |  |  |  |
| ଢ<br>≺             | <b>LDAP Mapping</b><br>Data Mapping | Show $10 \times$ entries                                     |                    |               | Search.                   | 202011                 |  |  |  |  |  |
| 量                  | <b>Device Status</b>                | <b>Activation Date</b>                                       | <b>MAC Address</b> | Serial Number | <b>Last Communication</b> | Actions                |  |  |  |  |  |
| ⋫<br>Setup         |                                     | 04/23/2021 04:33                                             | f8-f0-05-94-cd-b2  | 20201102032   | 06/03/2021 01:25          | $\widehat{\pi}$        |  |  |  |  |  |
| ₩                  | <b>Settings</b>                     |                                                              |                    |               |                           |                        |  |  |  |  |  |
| 目                  | <b>Export Data</b>                  | 04/23/2021 05:29                                             | f8-f0-05-7b-41-fa  | 20201104017   | 04/28/2021 09:04          | $\widehat{\mathbf{u}}$ |  |  |  |  |  |
|                    |                                     | 05/28/2021 03:51                                             | f8-f0-05-94-d1-32  | 20201115251   | 06/02/2021 11:10          | $\widehat{\mathbb{H}}$ |  |  |  |  |  |
|                    |                                     | Showing 1 to 3 of 3 entries (filtered from 22 total entries) |                    |               |                           | Next<br>Previous       |  |  |  |  |  |

**Figura 15 Resultados da pesquisa de dispositivos**

Clique em **Add Device** (Adicionar dispositivo) para inserir um novo SEM Scanner com endereço MAC e número de série.

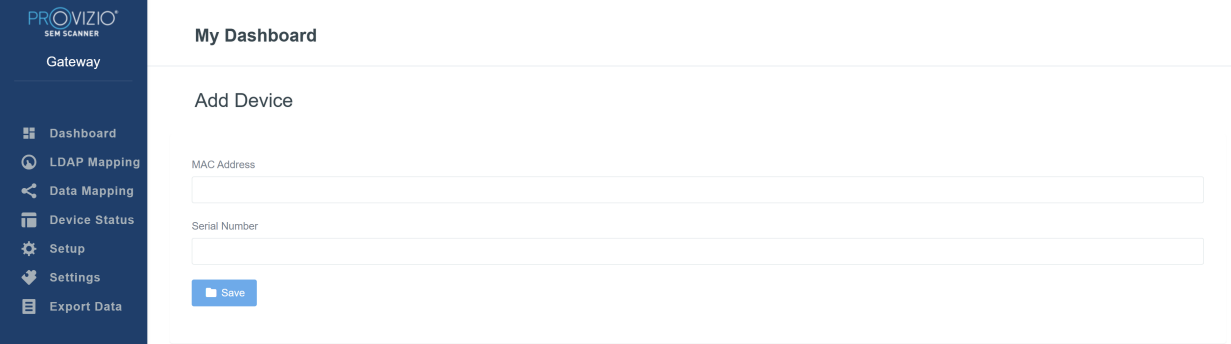

#### **Figura 16 Adicionar dispositivo**

Clique no botão **Save** (Guardar) para guardar o novo dispositivo.

Aviso! Irreversível: Clique em **Actions** (Ações) para remover um dispositivo da Gateway.

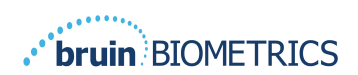

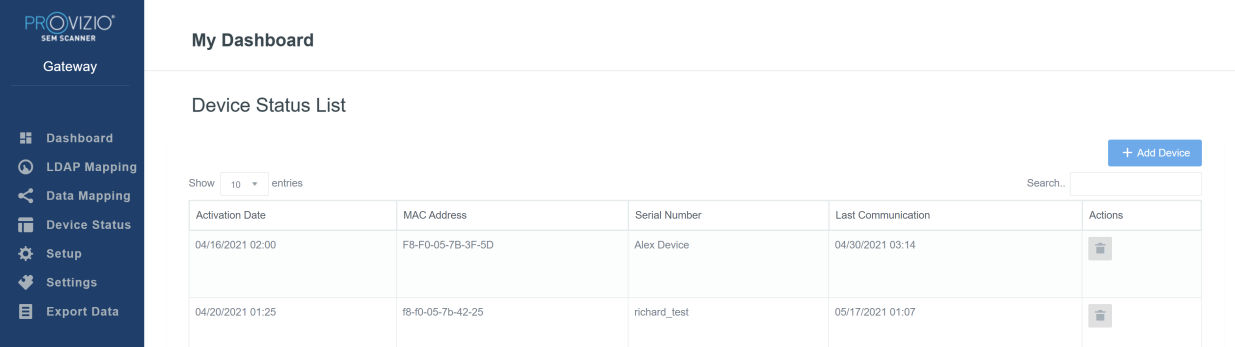

#### **Figura 17 Remover Dispositivo**

## *5.5. Configuração*

O ecrã de Configuração apresenta **Database Info** (Informações da base de dados) e **LDAP info** (Informações LDAP) para o **Server Address** (Endereço do servidor), **Server Port** (Porta do servidor), **Username** (Nome de utilizador) e **Password** (Palavra-passe) definidas inicialmente.

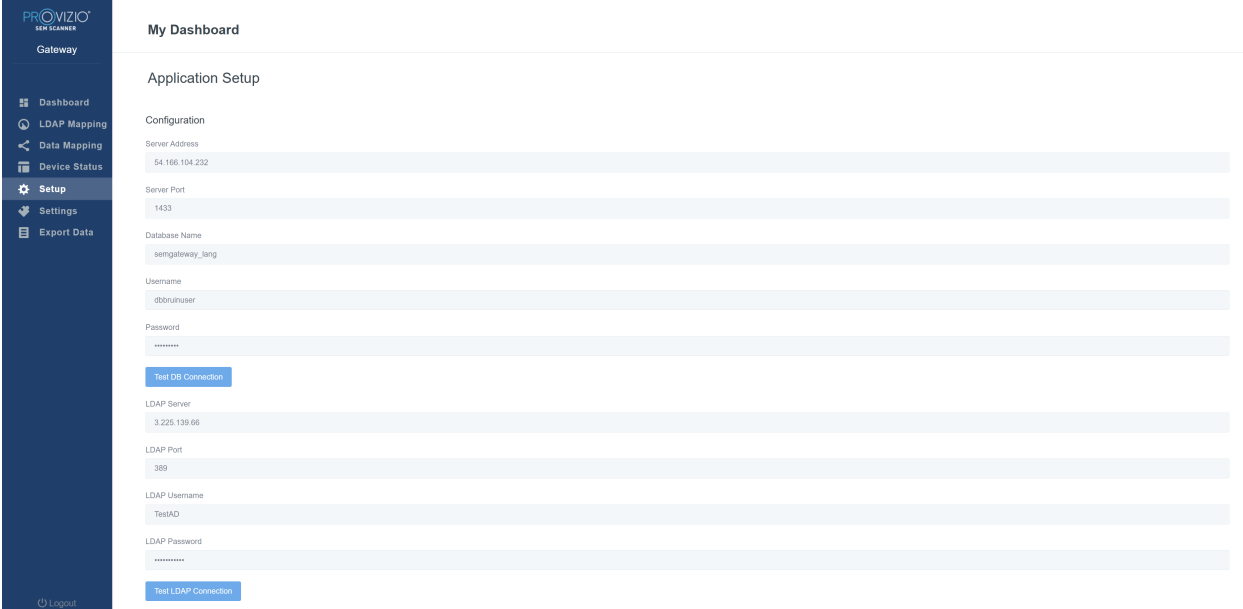

#### **Figura 18 Ecrã de informações da base de dados e LDAP**

Não é possível efetuar aqui qualquer edição, mas se pretender certificar-se de que as **Database Info** (Informações da base de dados) estão corretas, clique no botão azul **Test DB Connection** (Testar ligação à base de dados) e/ou **Test LDAP Connection** 

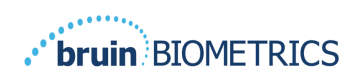

(Testar ligação LDAP) no canto inferior esquerdo. Se as informações estiverem corretas, será apresentada uma mensagem de confirmação no canto superior direito.

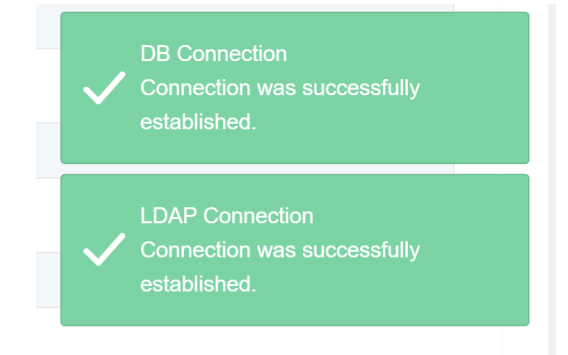

**Figura 19 Teste de Ligação da BD e LDAP com êxito**

**Nota: Este é um ecrã apenas de leitura onde um utilizador Admin pode verificar a ligação, mas o utilizador não pode alterar nenhuns dados de configuração.**

## *5.6. Definições*

A página **Settings** (Definições) permite que um utilizador defina o idioma padrão do Gateway. Isto será usado em todo o site para qualquer utilizador, a menos que o utilizador o altere para uma sessão de início de sessão.

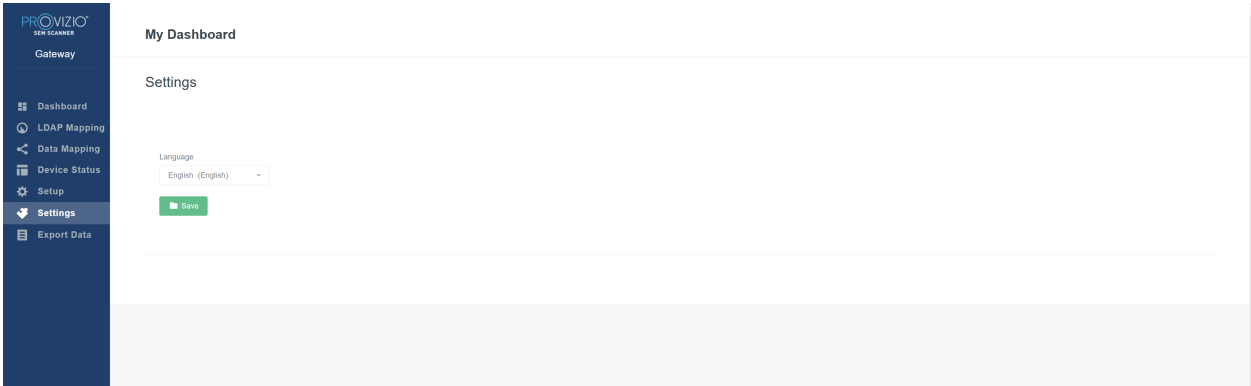

**Figura 20 Ecrã de definições**

Selecione o idioma desejado

Clique no botão **Save** (Guardar) para guardar as definições.

## *5.7. Exportar dados*

A funcionalidade **Export Data** (Exportar dados) permite que os utilizadores selecionem critérios e exportem os dados do SEM em formato CSV para as opções selecionadas.

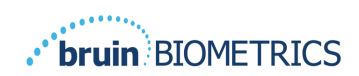

| PROVIZIO <sup>®</sup><br><b>SEW SCANNER</b>                                                                                                | <b>Export Data</b>                                                                                                    |                                                               |                   |              |                         |                                  |
|----------------------------------------------------------------------------------------------------|----------------------------------------------------------------------------------------------------|---------------------------------------------------------------|-------------------|--------------|-------------------------|----------------------------------|
| Gateway                                                                                                    | Export Data For All Patients<br>Encrypt Data                                                                                                    |                                                               |                   |              |                         |                                  |
| <b>H</b> Dashboard<br><b>Q</b> LDAP Mapping<br>C Data Mapping<br>Device Status<br>Setup<br>o<br>x<br><b>Settings</b><br><b>Export Data</b> | Filter By Patient ID(s)<br>Filter By Date Range<br>5/17/2021<br>to 5/17/2021<br>Filter By Reading Type<br>Sacrum & Right Heel & Left Heel &<br>Show 10 v entries |                                                               |                   |              |                         | Download CSV<br>View Data        |
|                                                                                                    | Patient ID                                                                                                    | <b>Patient Name</b>                                           | Reading Date/Time | Sacrum Delta | <b>Right Heel Delta</b> | Left Heel Delta                  |
|                                                                                                    | b1oMjKIgbNcb9FVO9d08qQ --                                                                                                    | wYKL62RGT5f01vjM5s4U4KWCJRIKqYYtGA9yO5ChsXY= 04/30/2021 03:14 |                   | 0.4          | 0.5                     | 0.2                              |
|                                                                                                    | b1oMjKIgbNcb9FVO9dO8qQ --                                                                                                    | wYKL62RGT5f01vjM5s4U4KWCJRIKqYYtGA9yO5OhsXY= 04/30/2021 13:14 |                   | 0.2          | 0.5                     | 0.1                              |
|                                                                                                    | sAUg0mzzm30CY0778NNyDQ --                                                                                                    | TZoSzUOs16pzo6FQu5cZ0w-                                       | 04/30/2021 23:14  | 0.4          | 0.3                     | 0.2                              |
|                                                                                                    | Showing 1 to 10 of 10 entries                                                                                                    |                                                               |                   |              |                         | $\mathbf{A}$<br>Next<br>Previous |
| ( <sup>i</sup> ) Logout                                                                                                    |                                                                                                    |                                                               |                   |              |                         |                                  |

**Figura 21 Vista de Exportar dados SEM**

Os filtros e opções disponíveis para exportação de dados são:

- Todos os pacientes ou Pacientes selecionados
- Dados não encriptados (ID do paciente e nome do paciente reais) ou Dados Encriptados (ID do paciente e nome do paciente não identificáveis)
- Para dados não encriptados, o seguinte aviso será apresentado:
	- o Os dados exportados do paciente estarão NÃO ENCRIPTADOS. Devem existir salvaguardas adequadas para proteger os dados.
- Filtrar por intervalo de datas
- Filtrar por tipo de leitura (SEM, calcanhar direito, calcanhar esquerdo)
- Ver dados no ecrã
- Exportar dados em formato CSV

Clicar no menu esquerdo "Exportar Dados" abre o ecrã acima. Selecione as opções desejadas e clique em "Ver Dados" para atualizar os dados no ecrã.

"Transferir CSV" ficará ativado assim que tiver "Atualizado os dados" clicando em "apresentar dados".

Clicar em "Transferir CSV" fará a transferência do ficheiro (csv ou zip) para o disco rígido do seu computador na pasta de transferências. Também pode ser aberto no Excel.

Feche o browser para sair da sessão.

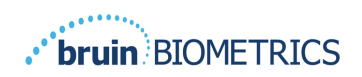

## **6. Suporte manual**

Estes dados foram incluídos ao abrigo dos requisitos de rotulagem incluídos na IEC 60601-1.

## *6.1. Ambiente eletromagnético*

Os Provizio SEM Scanners destinam-se a ser utilizados em ambientes eletromagnéticos especificados em Tabela 3. Ambiente eletromagnético. Os utilizadores devem assegurar que os Provizio SEM Scanner são usados em tal ambiente.

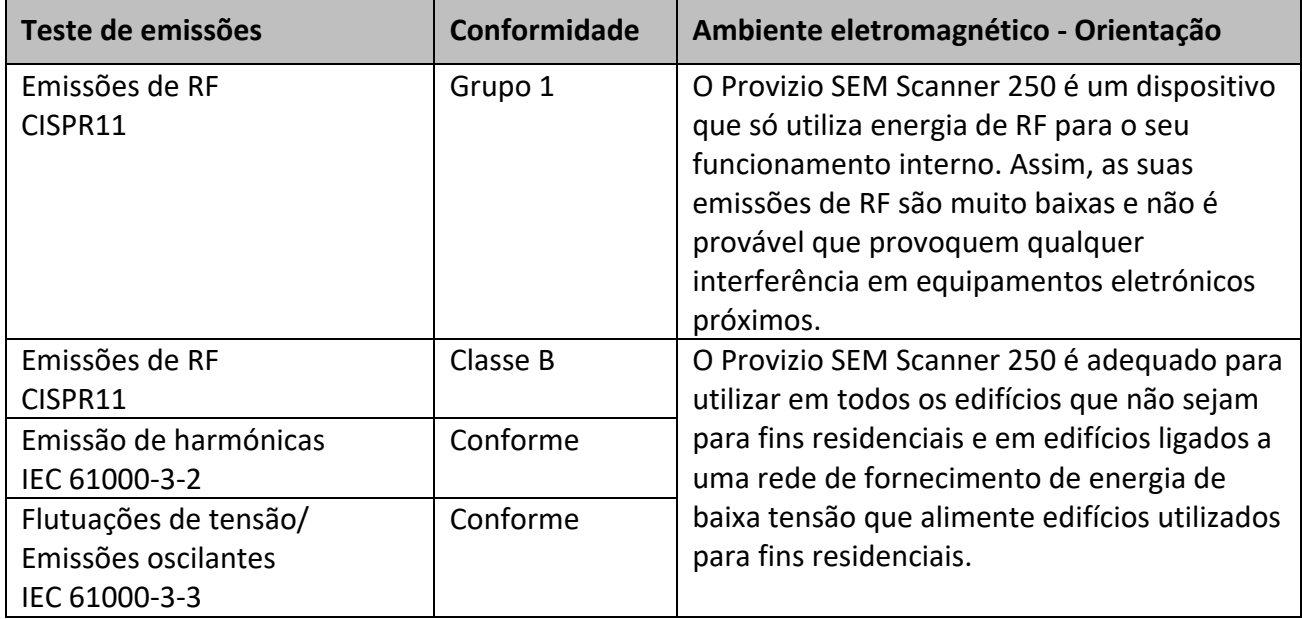

#### **Tabela 3. Ambiente eletromagnético**

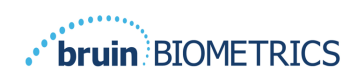

 $\blacksquare$ 

## *6.2. Imunidade eletromagnética*

## **Tabela 4. Imunidade eletromagnética**

 $\blacksquare$ 

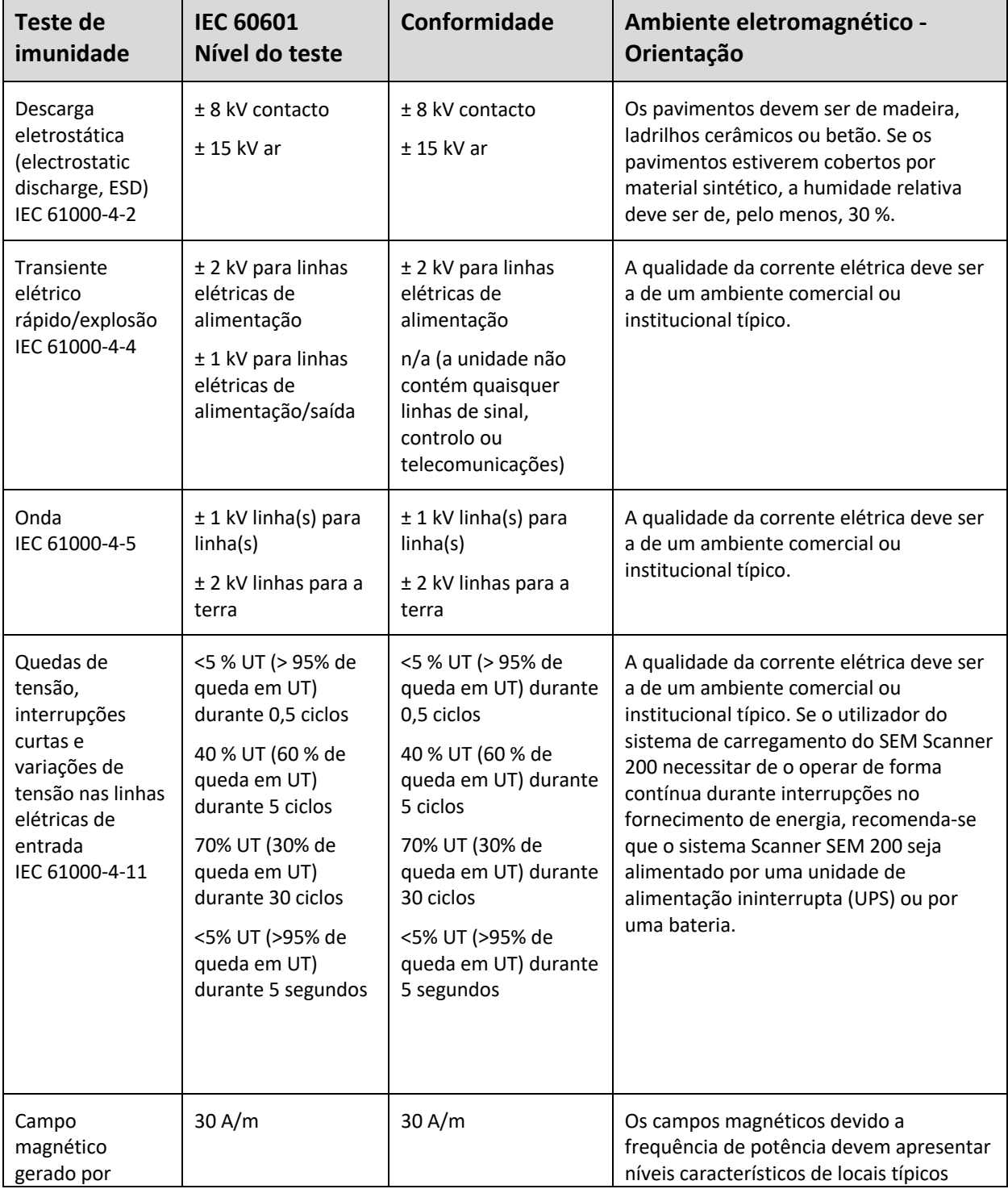

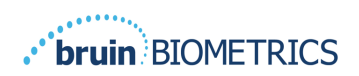

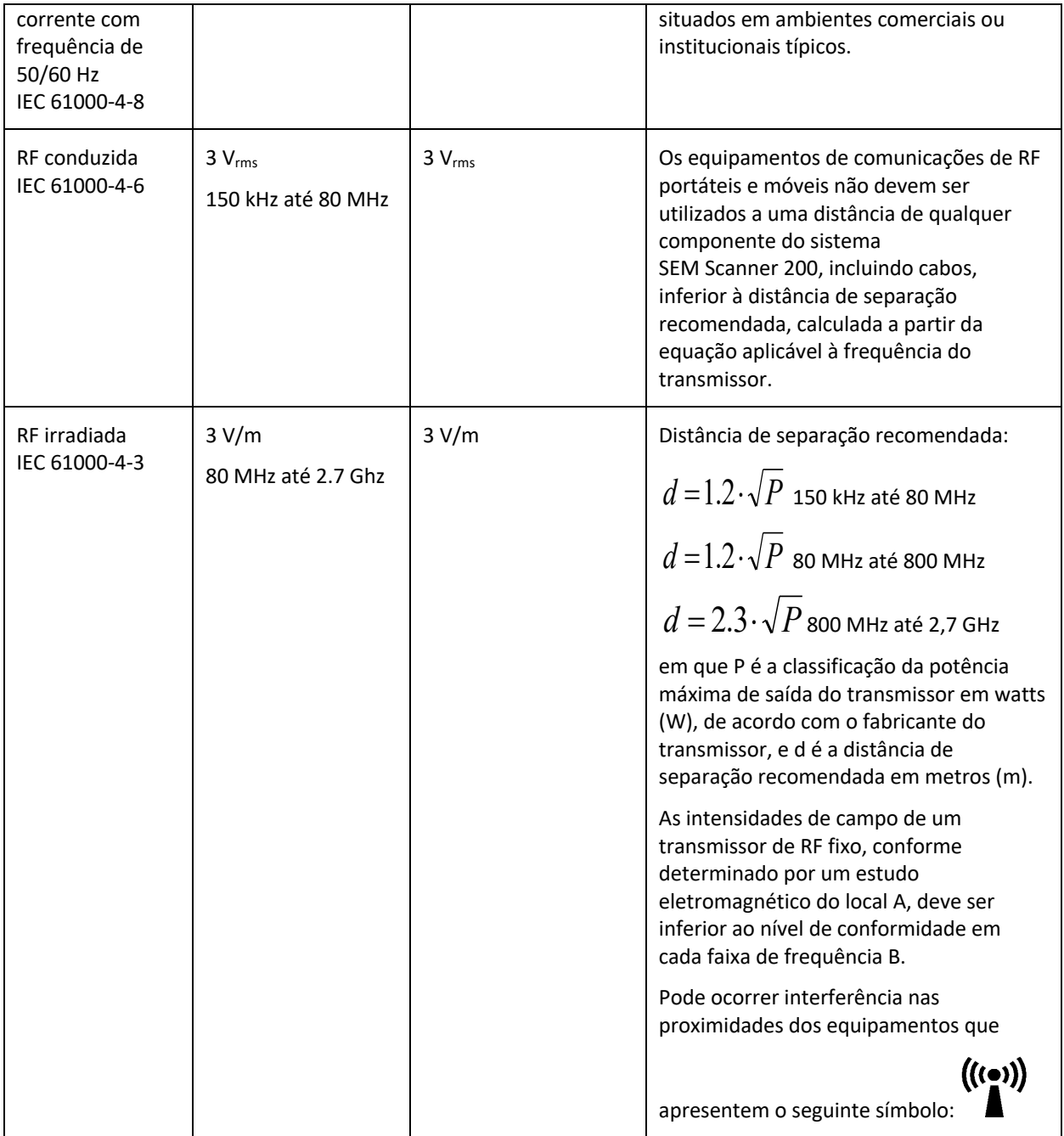

## *6.3. Distância de separação*

O Provizio SEM Scanner destina-se à utilização em ambientes eletromagnéticos em que as perturbações de RF irradiada estejam controladas. O utilizador do Provizio SEM Scanner pode ajudar a evitar interferências eletromagnéticas ao manter uma distância mínima entre

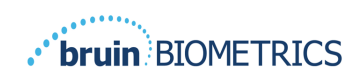

equipamentos de comunicação de RF (transmissores) portáteis e móveis e o Provizio SEM Scanner, conforme recomendado a seguir, de acordo com a potência máxima de saída do equipamento de comunicação. A distância de separação recomendada entre equipamentos de comunicação de RF portáteis e móveis e o Provizio SEM Scanner encontra-se listada na **Tabela 5**.

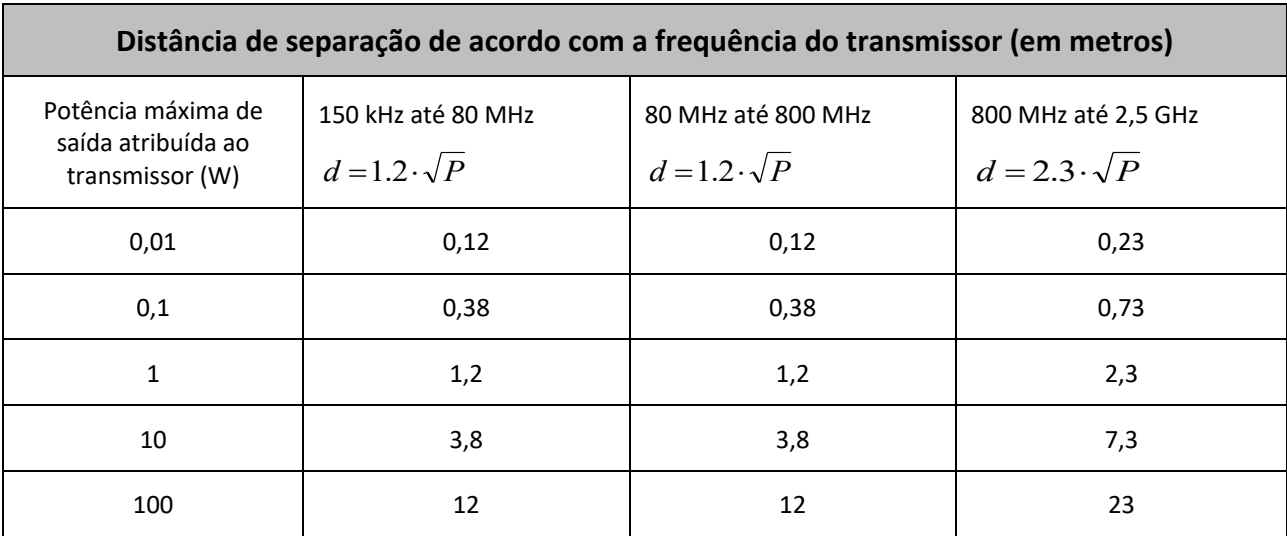

#### **Tabela 5. Distância de separação**

Para transmissores classificados com uma potência máxima de saída que não se encontra na lista, a distância de separação d recomendada, em metros (m), pode ser estimada utilizando a equação aplicável à frequência do transmissor, em que P é o valor máximo de saída medido no transmissor em watts (W), de acordo com o fabricante do transmissor.

NOTA: Para 80 MHz e 800 MHz, aplica-se a faixa de frequência mais elevada.

NOTA: Estas diretrizes poderão não se aplicar em todas as situações. A propagação eletromagnética é afetada pela absorção e pela reflexão por estruturas, objetos e pessoas.

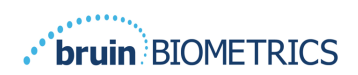

## *6.4. Especificações*

## **Tabela 6. Especificações**

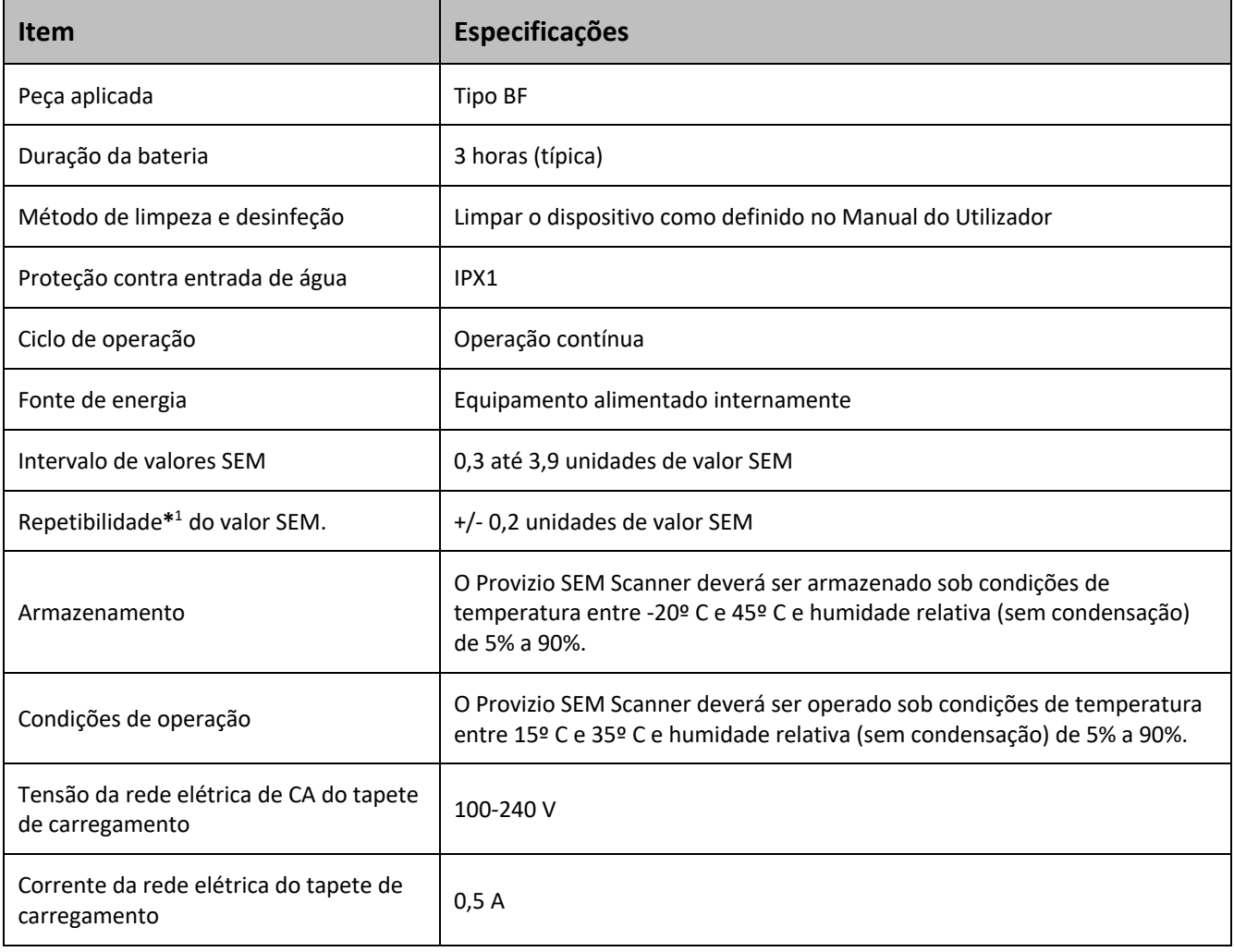

<sup>&</sup>lt;sup>1</sup> Repetibilidade é a variação de um único dispositivo ao medir o mesmo local pela mesma pessoa quando são efetuadas várias medições uma após a outra ("repetições") naquele momento.

## **7. Resolução de problemas**

Se qualquer situação não puder ser resolvida, contacte o seu administrador de sistema ou o departamento de tecnologias da informação da sua instituição. Se a situação continuar a não puder ser resolvida, contacte o seu especialista de produto ou o apoio ao cliente da Bruin Biometrics.

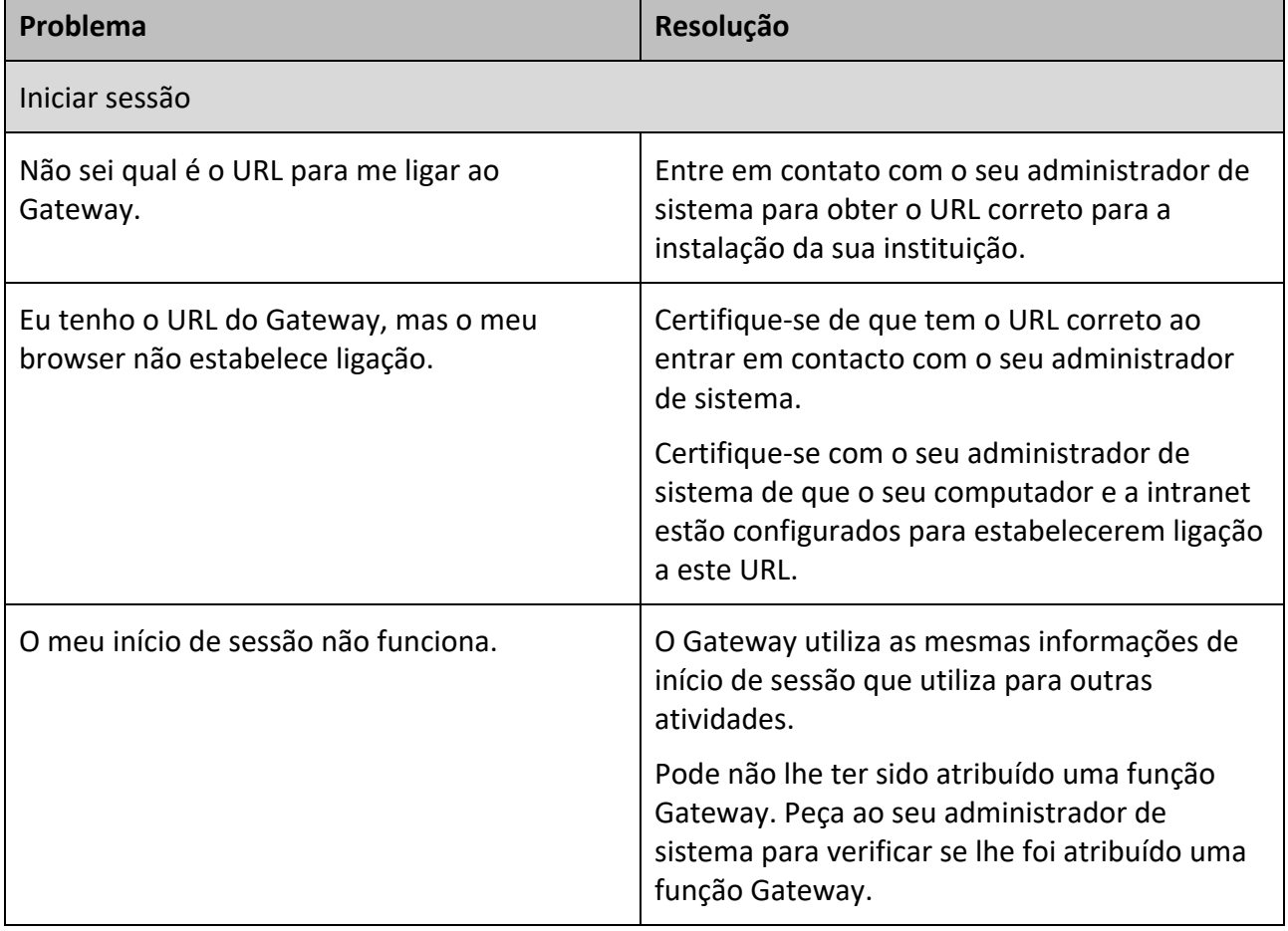

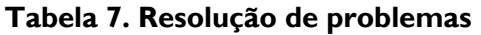

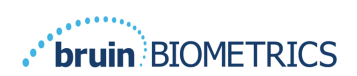

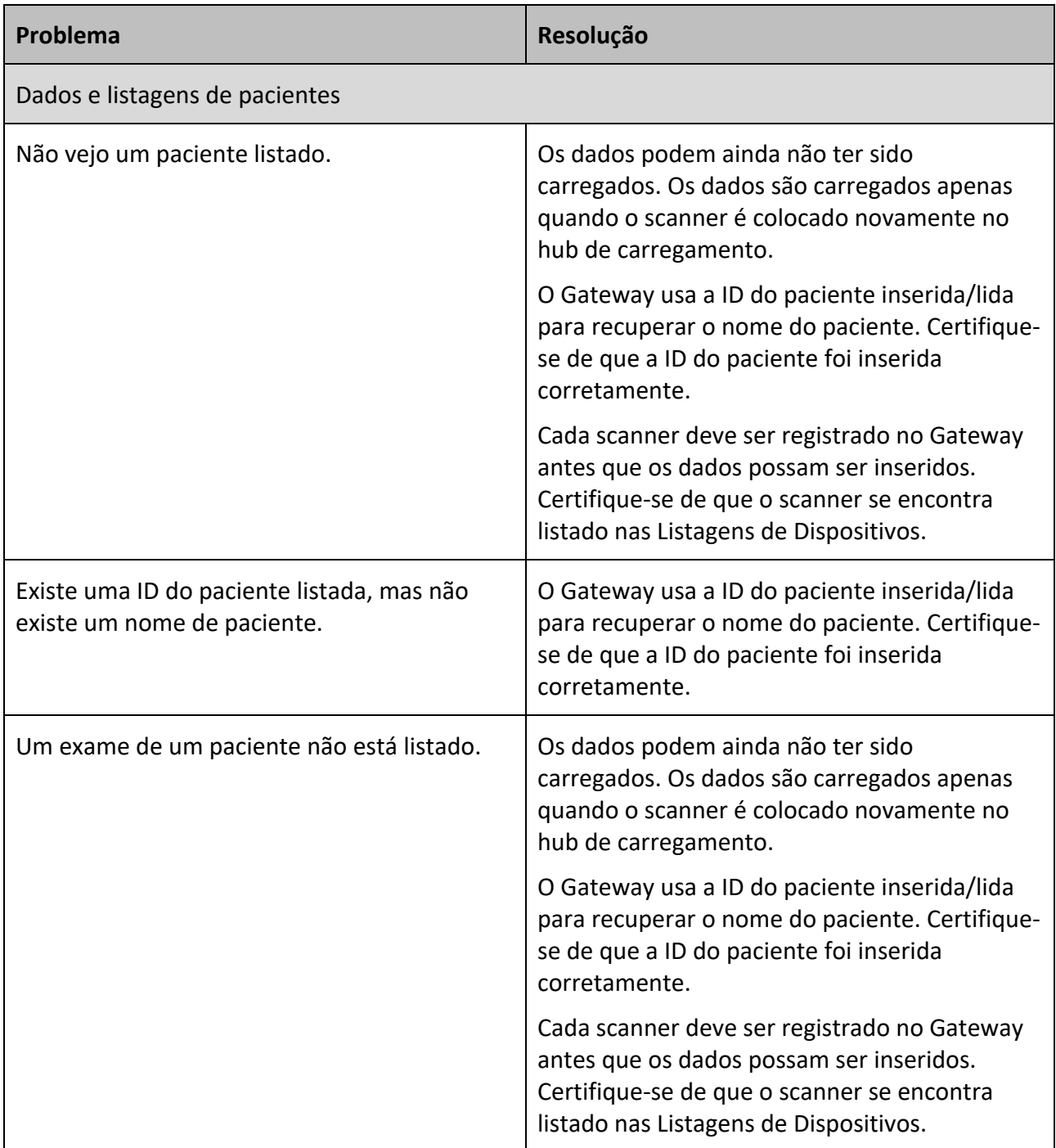

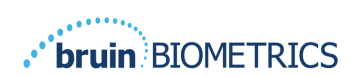

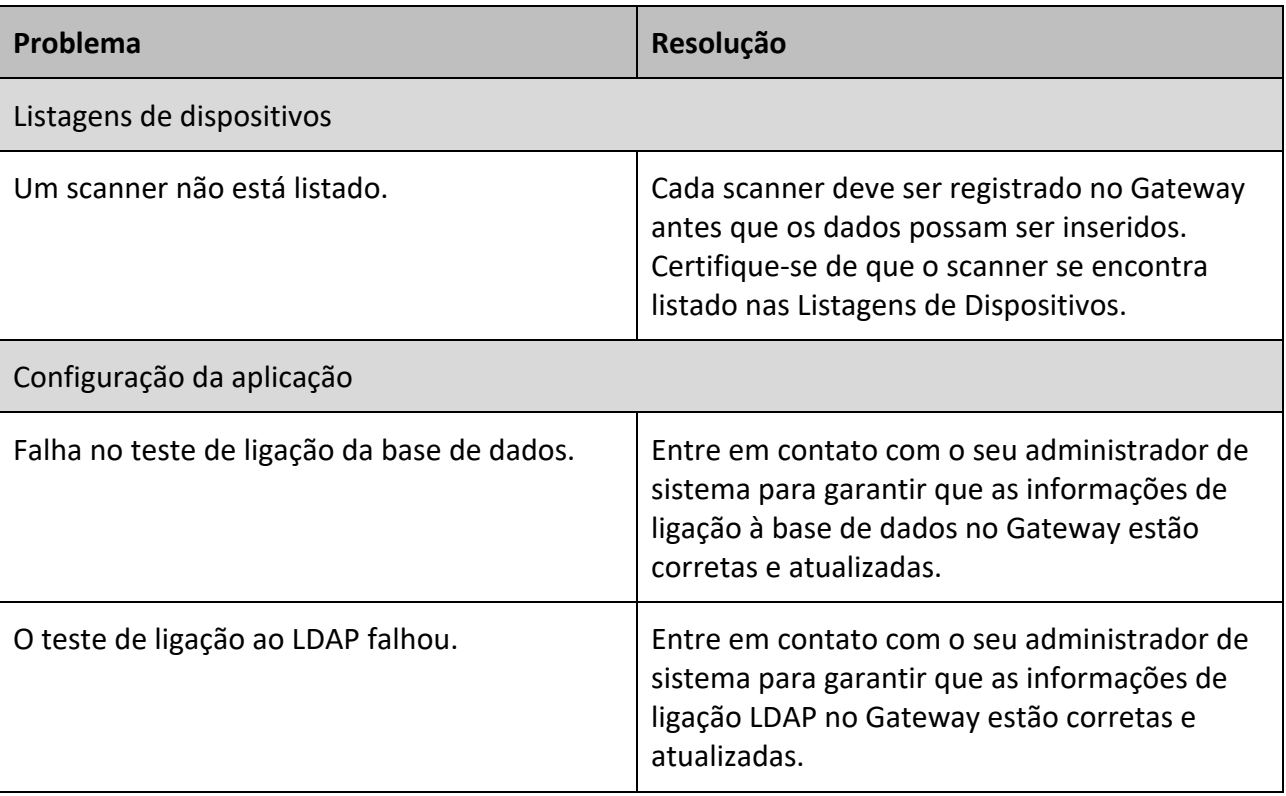

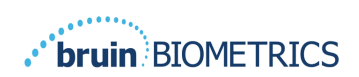

## PORTUGUÊS (PT)

Os produtos da Bruin Biometrics estão protegidos por uma ou mais patentes. Consulte https://sem-scanner.com/patents para obter mais informações

©2023 Bruin Biometrics LLC ou afiliadas. Todos os direitos reservados.

**Bruin Biometrics, LLC.** 10877 Wilshire Blvd, Suite 1600 Los Angeles, CA 90024, USA Phone (310) 268-9494

E-mail: info@bruinbiometrics.com

Website: www.sem-scanner.com

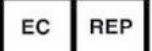

Emergo Europe B. V. Westervoortsedijk 60, 6827 AT Arnhem, The Netherlands Tel: +31 70 345 8570  $\epsilon$ 1639 Australian Sponsor Emergo Australia Level 20, Tower II Darling Park 201

Sussex Street

Sydney, NSW 2000

Australia

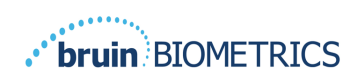

PORTUGUÊS (PT)